# 证书补办系统操作指南

#### 一、注册及登录

打开操作主界面,显示如下:

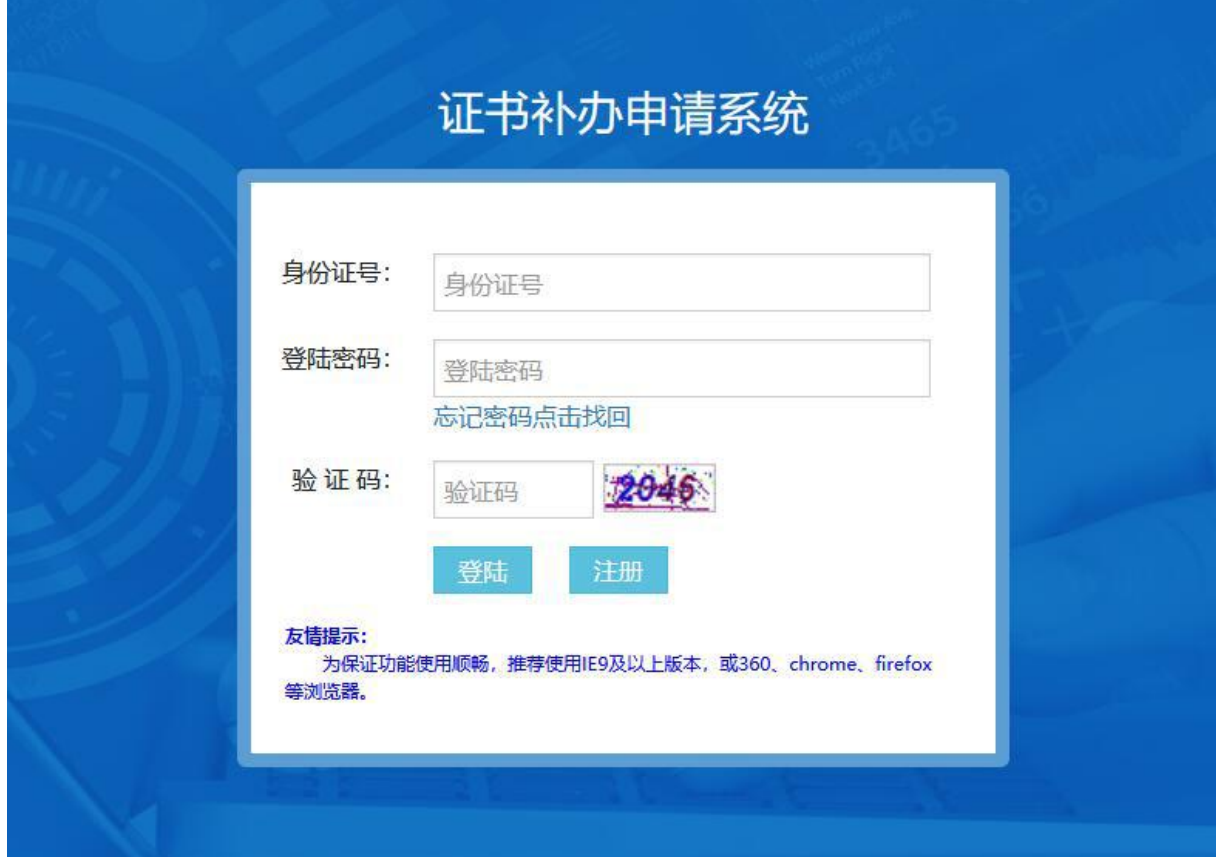

本系统登录信息,与"证书邮寄系统"相同。注册过"证书邮 寄系统"的考生,以原注册信息登录即可,不必再次注册。

首次登录证书邮寄/补办系统,需先"注册",操作界面如下:

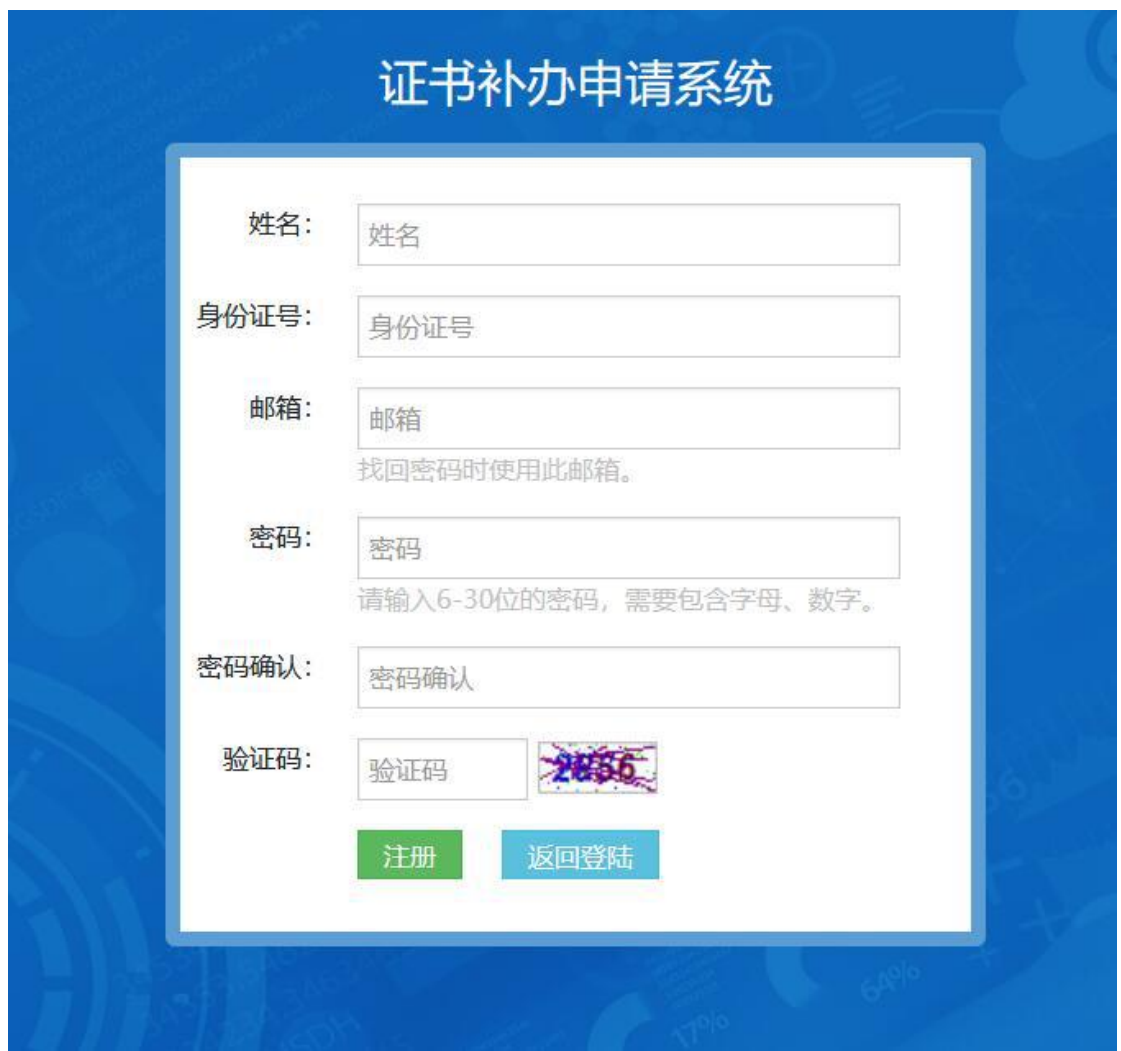

如实填写姓名、身份证号等信息,录入信息完成后,点击页面 下方"注册"按钮,注册成功后系统提示如下:

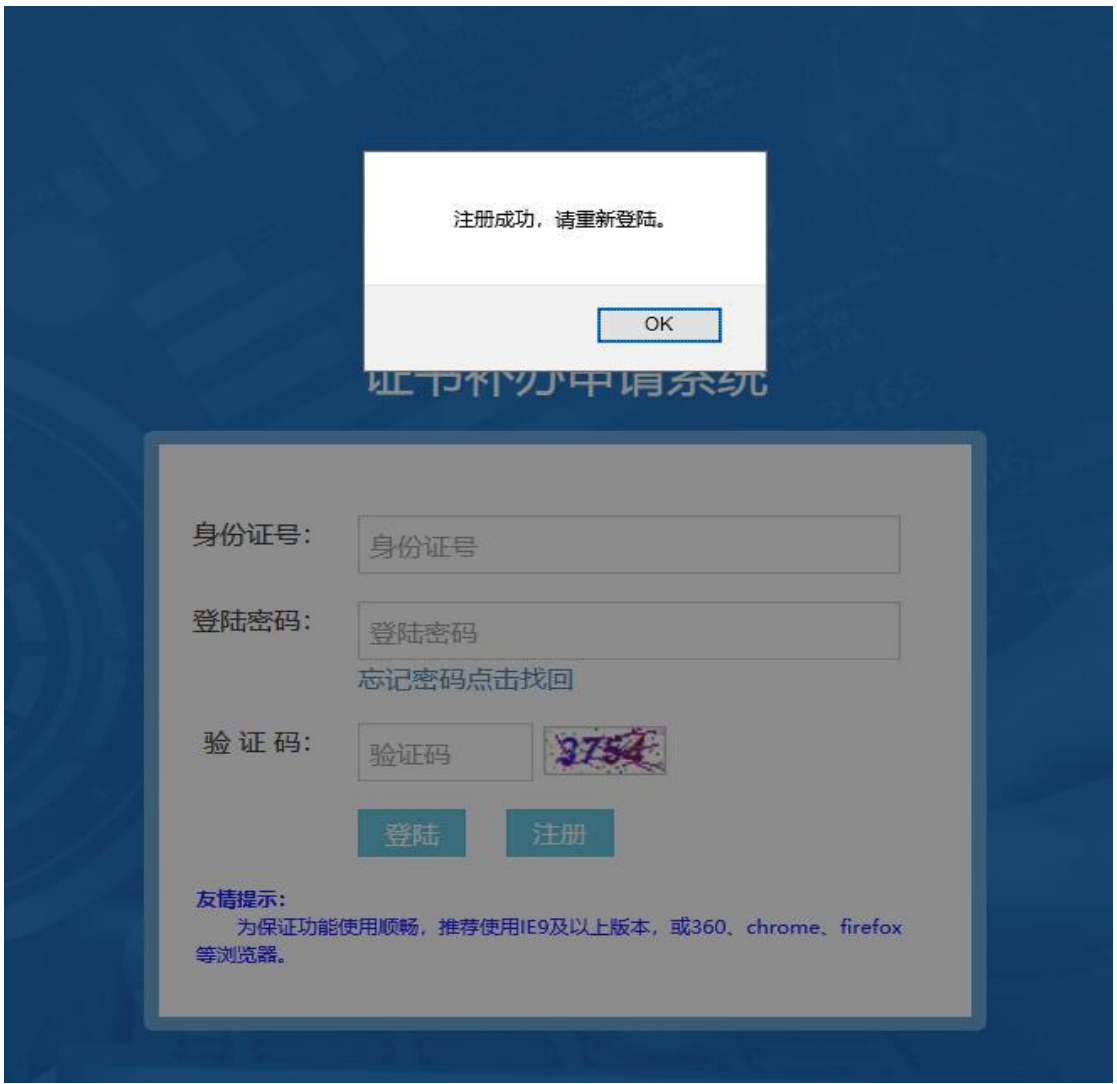

输入身份证号、登录密码、验证码,点击"登录"进入系统, 具体如下图:

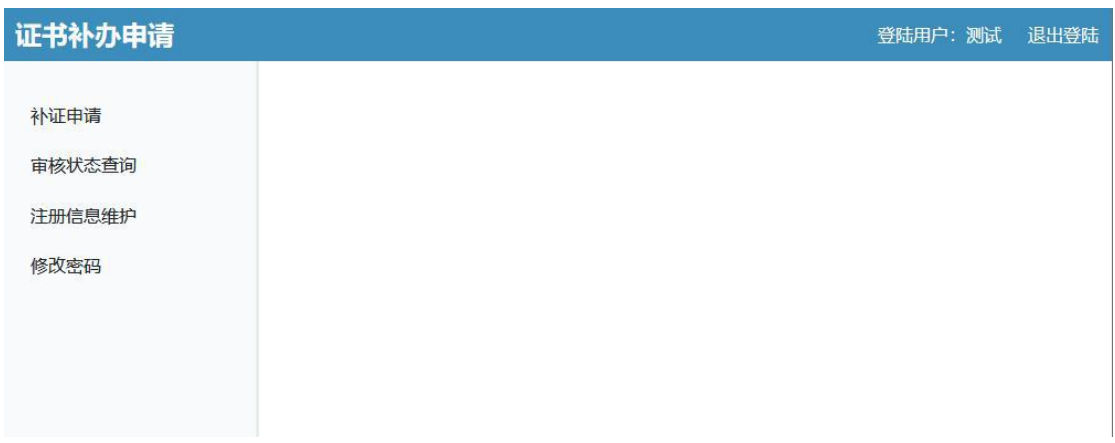

## 二、补证申请

进行补证申请操作时,选择左侧菜单中的"补证申请"项,点 击后操作界面如下图:

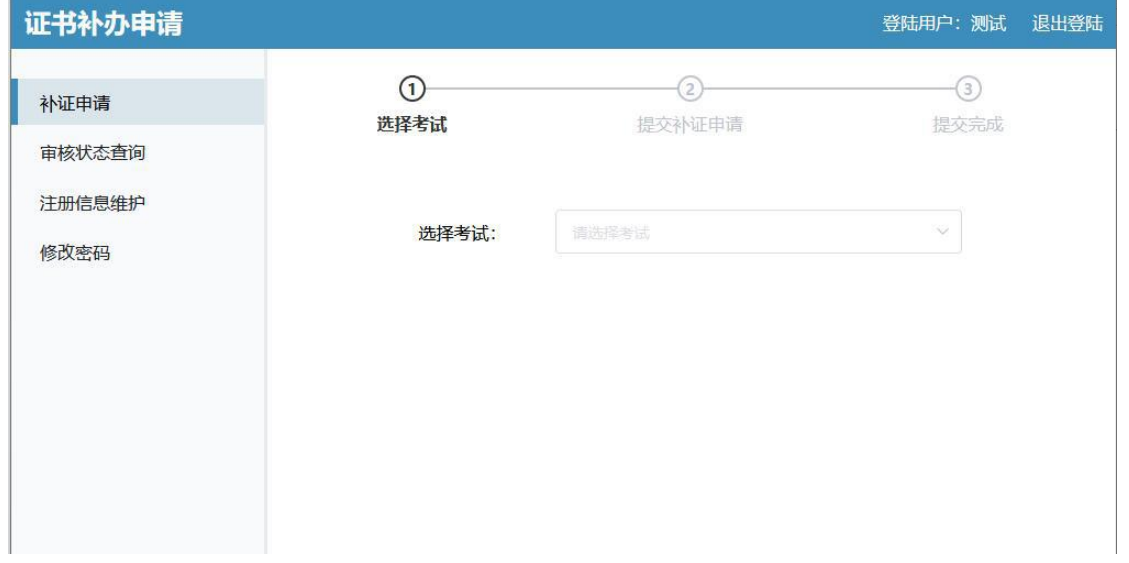

第1步,选择考试,系统将自动调取考生证书信息,如下图:

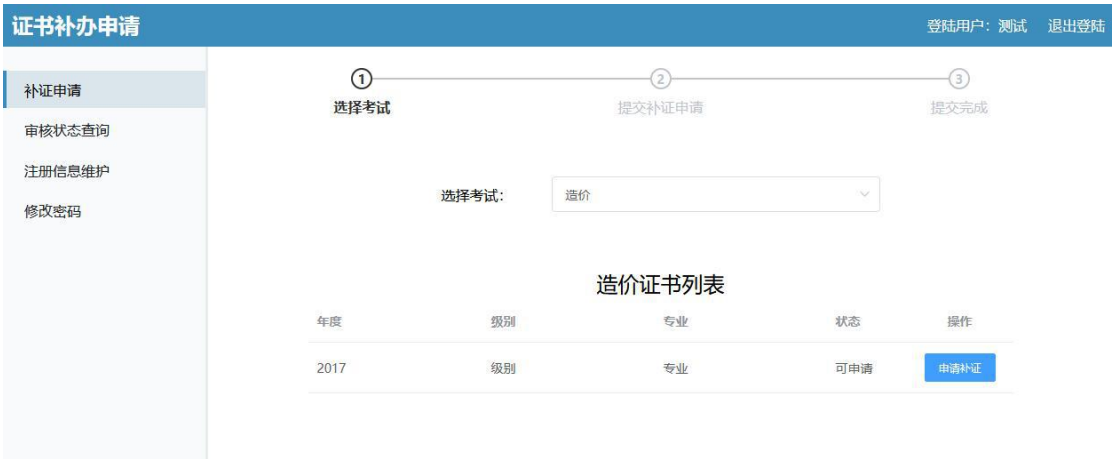

若证书状态显示为"不可申请","申请补证"按钮为禁用状态, 表明该证书尚未领取,请及时领取证书,界面如下图:

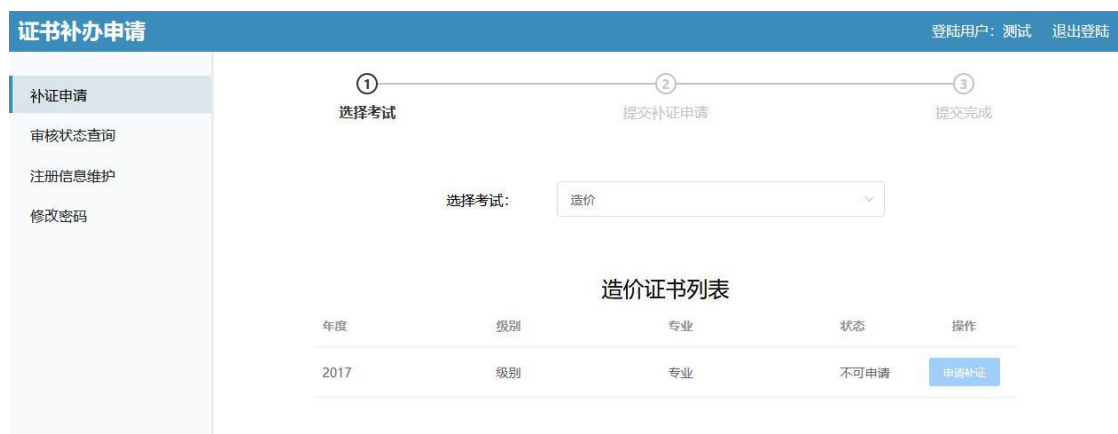

"可申请"状态下,点击"申请补证"按钮,系统进入第 2 步 "提交补证申请"环节。界面如下:

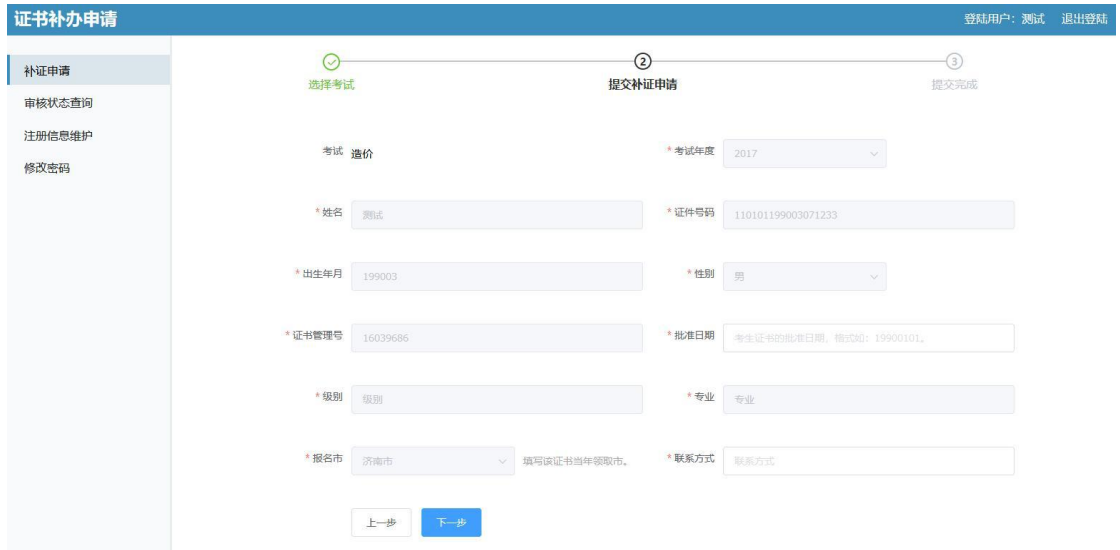

系统自动调用的数据项,界面以禁用状态展示,不允许修改。 系统内未登记的数据项,如联系方式,考生需如实填写。对于早期 的证书(2016 年及以前),在补证时还需上传电子照片,用作制作证 书。(注:照片必须是标准证件照,JPG 或 JPEG 格式,像素 295×413, 文件大小应在 10KB 与 30KB 之间, 底色为白色。)

信息完善后,点击"下一步",提交补证申请。成功提交后,系

统显示如下:

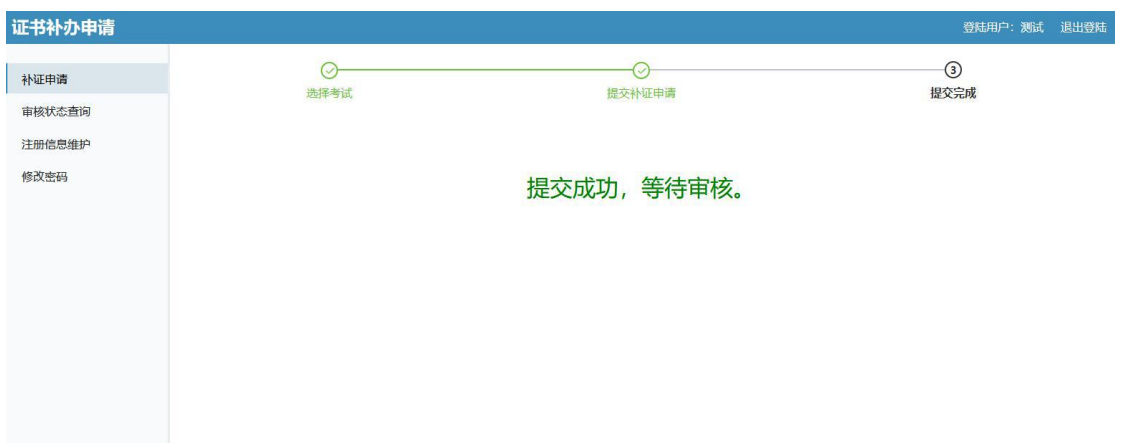

在第1步"选择考试"中,如检索不到证书信息,可点击"填 写补证申请"按钮自行填写,操作界面如下:

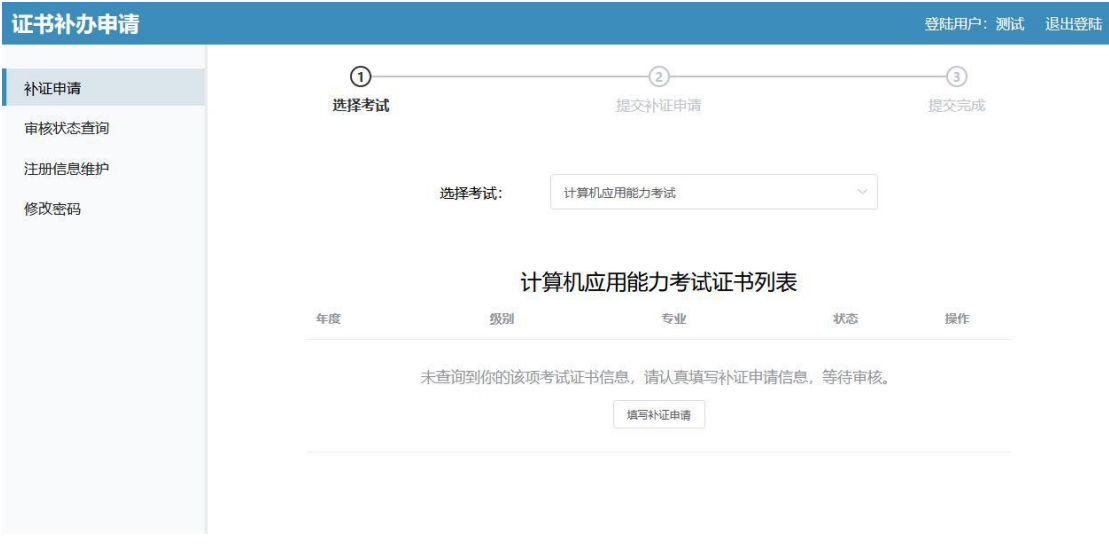

第2步"提交补证申请"环节,界面如下:

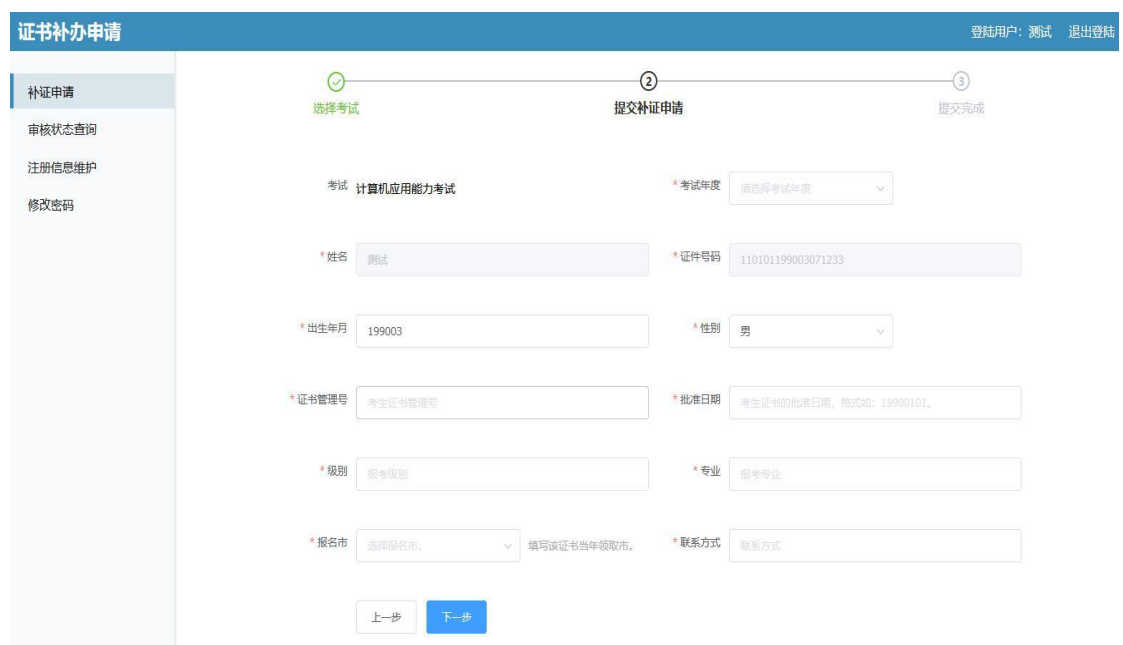

先选择考试年度,然后如实填写系统没有自动调用的信息项。 没有证书管理号的,填写"无"; 批准日期为当年度该项考试最后一 天,如考试日期为 2020 年 11 月 22 日,应填"20201122";"级别"、 "专业"均按报考信息填写;选择报名市应为当年领取证书所在市; 联系方式需填写准确,确保联络畅通;补办 2016 年及以前的证书, 需上传电子照片。

补证申请表单的信息项完善后,点击"下一步"。系统将会检查 验证表单,检查通过后,将自动提交,然后跳转到"提交完成"的 环节,界面与前面流程相同。

#### 三、审核状态查询

补证申请表单提交后, 在"审核状态查询"菜单项中, 可查看 审核状态,界面如下图:

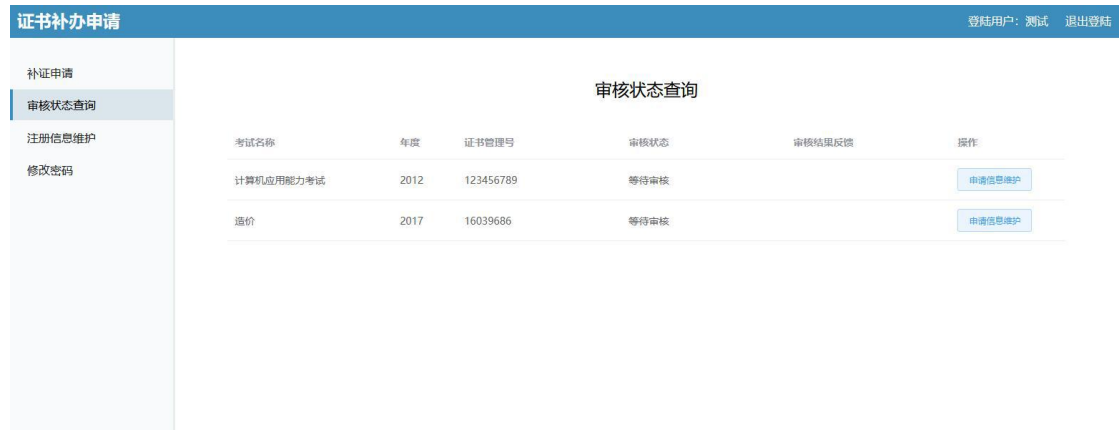

在审核状态显示为"等待审核"、"审核未过"时,系统提供"申 请信息维护"功能,对所提交申请数据进行修改,点击后,操作界 面如下图:

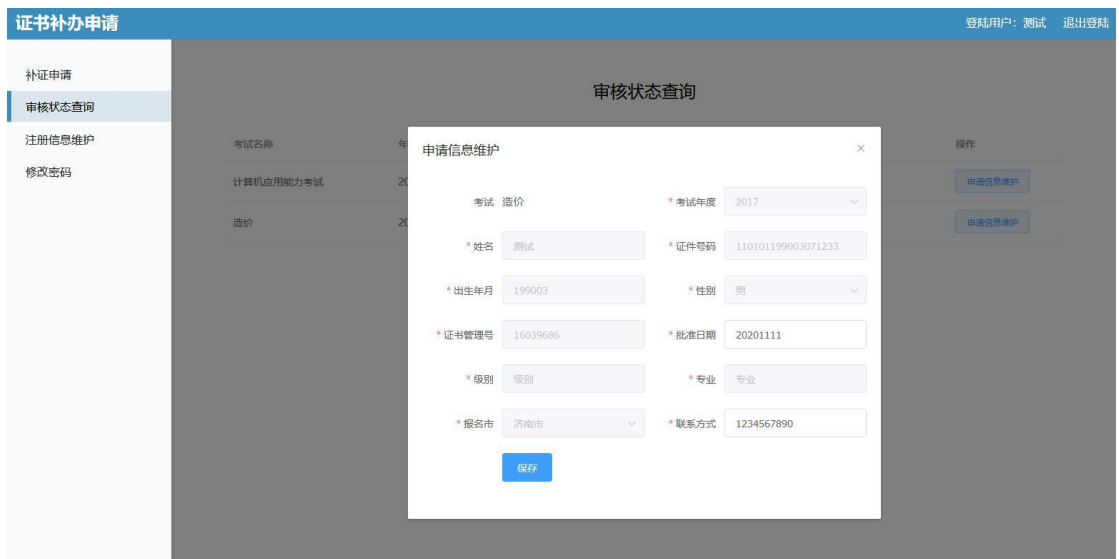

与申请时一样,对于系统中已登记的信息项,将不允许修改。 信息维护完成后,点击"保存"按钮,系统将进行提交表单数据的 更新。另外,对于审核未过的情况,维护保存后将转变为未审核状 态,等待重新审核。

### 四、注冊信息维护

此菜单用于对注册信息的维护。注册人员可根据实际情况,进 行信息管理,操作界面如下图:

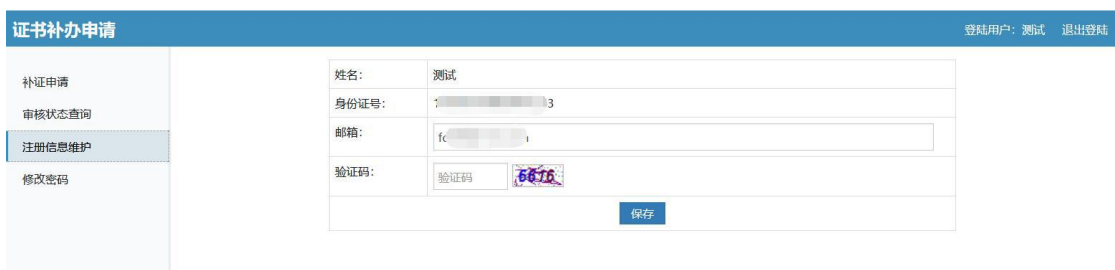

## 五、修改密码

用于修改登录密码,以保证系统登录的安全性。操作界面如下 图:

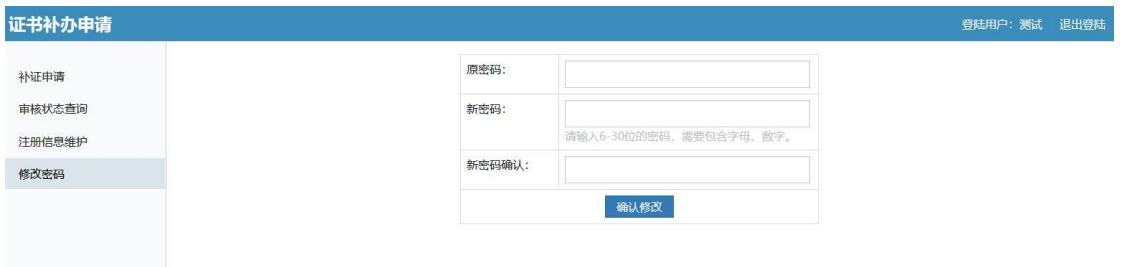